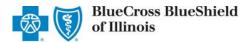

Electronic Fund Transfer (EFT) is a HIPAA-standard transaction from Blue Cross and Blue Shield of Illinois (BCBSIL) to the provider's designated financial institution, which offers providers a secure method of claim payments. This alternative to receiving paper checks can help save you time and reduce the risk of lost or misrouted checks.

Electronic Remittance Advice (ERA) or ANSI 835 is a HIPAA-compliant method of receiving claim payment and remittance details from BCBSIL. In addition, ERA files may be automatically posted to your patient accounting system. *Check with your billing service, clearinghouse or software vendor to confirm ERA-compatibility of auto-posting software.* 

Listed below you will find detailed information as well as helpful hints to complete online EFT and ERA enrollment via Availity.

**Federal Employee Program® (FEP®) Dental Providers:** The EFT and ERA enrollment process for Federal Dental Blue supplement policies will continue to be administered by DNoA.

#### 1) Getting Started

- Go to Availity Image and the second second secon
- Select Availity Portal Login
- Enter User ID and Password
- Select Log in

| Availity <sup>.</sup>     |   |
|---------------------------|---|
| User ID:                  |   |
| User ID                   |   |
| Password:                 |   |
| •••••                     |   |
| □ Show password as I type |   |
| Help! I can't log in!     | ļ |

Note: Only registered Availity users can access online EFT & ERA registration.

#### 2) Accessing EFT & ERA Enrollment

- Select My Providers from the navigation menu
- Select Enrollments Center

| 🗞 Availity 🛛 🖶 Hon          | ne 🌲 Notifications  | ♡ My Favorites ∨    |           |                |        |
|-----------------------------|---------------------|---------------------|-----------|----------------|--------|
| Patient Registration $\vee$ | Claims & Payments ~ | My Providers $\sim$ | Reporting | Payer Spaces ~ | More ~ |
|                             | PDM Provider Data   | Management          |           |                |        |
|                             | 🗢 롣 Express Entry   |                     |           |                |        |
| <                           | 🗢 EC Enrollments Ce | enter               |           |                |        |
|                             |                     |                     |           |                |        |

Note: Contact your Availity Administrators if the Enrollments Center is not listed in the My Providers menu.

Blue Cross and Blue Shield of Illinois, a Division of Health Care Service Corporation, a Mutual Legal Reserve Company, an Independent Licensee of the Blue Cross and Blue Shield Association

Blue Cross<sup>®</sup>, Blue Shield<sup>®</sup> and the Cross and Shield Symbols are registered service marks of the Blue Cross and Blue Shield Association, an association of independent Blue Cross and Blue Shield Plans.

via Availity Provider Portal

### 3) Select Transaction Enrollment

Select Transaction Enrollment

|                                                | for EFT and ERA with BC<br>you do not need to enro |  |
|------------------------------------------------|----------------------------------------------------|--|
| Multi-Payer Enrollments                        |                                                    |  |
| EE <b>A A A A A A A A A A A A A A A A A A </b> | Medical Attachments 🛛 🏷<br>Setup                   |  |
| PDM CER TE                                     | Transaction ♡<br>Enrollment                        |  |

## 4) Start Enrollment

Select Enroll, then choose Enroll a provider

| Organization                  | Home > Transaction Enrollment                                                                                       |  |
|-------------------------------|----------------------------------------------------------------------------------------------------|--|
| Provider<br>Search by Name    | Transaction Enrollment Enrollment Status Learn More                                                                 |  |
| Registration ID               | Enroll -                                                                                                    |  |
| Health Plan                   | Upload and enroll a list of providers                                                                               |  |
| Transactions     ALL          | Quick Tips:                                                                                                    |  |
| Enrollment Status IN PROGRESS | → The Enroll option will display for Availand Administrators and/or users who are a to enroll for 835 transactions. |  |
| Submission Date               | → If enrolling multiple providers for ERA, select Upload and enroll a list of prov.                                 |  |
| Last Modified Date            |                                                                                                    |  |

#### 5) Select Provider

- Select Organization
- For ERA files to be received in your Availity mailbox, leave the Deliver ERA files to a Clearinghouse box unchecked
- For ERA files to be received by a third-party clearinghouse, select the Deliver ERA files to a Clearinghouse checkbox
  - Next, select the Clearinghouse Organization from the drop-down listing
- Enter the Provider Identifier Information (Tax ID and Billing Type 2 NPI number)

| Provider Enrollment           Select Provider                            | Home > Transaction Enrollment > Enroll                                                  |                                                                           |
|--------------------------------------------------------------------------|-----------------------------------------------------------------------------------------|---------------------------------------------------------------------------|
| <ul> <li>2) Select Health Plan</li> <li>3) Select Transaction</li> </ul> | Transaction Enrollment Enroll Learn More                                                | Quick Tips:                                                               |
| 4 Add Identifiers                                                        | ADD PROVIDER                                                                            | → The NPI number is required when<br>submitting the enrollment to BCBSIL. |
| 5 Add Financial Information                                              | Organization                                                                            | $\rightarrow$ If Transaction Enrollment was                               |
| 6 Submit Enrollment                                                      | ABC Clinic                                                                              | previously used, you may select the                                       |
| J                                                                        | Deliver ERA files to a clearinghouse?                                                   | <b>Provider</b> from the drop-down list.                                  |
|                                                                          | Clearinghouse Organization                                                              |                                                                           |
|                                                                          | XYZ Clearinghouse                                                                       | ~                                                                         |
|                                                                          | Provider                                                                                |                                                                           |
|                                                                          |                                                                                         | · ·                                                                       |
|                                                                          | Provider Identifiers Information:                                                       |                                                                           |
|                                                                          | Provider Federal Tax Identification Number (TIN) / Employer Identification Number (EIN) | ● What's this                                                             |
|                                                                          | 123456789                                                                               |                                                                           |
|                                                                          | National Provider Identifier (NPI) • What's this 🛛 Not Required                         |                                                                           |
|                                                                          | 1234567890                                                                              | j                                                                         |

- Next, enter Provider Information (for Tax ID and NPI entered above)
- Enter Provider Contact Information (the authorized person completing enrollment on behalf of the provider)
- Select Continue

| Provider Name @ What's this         |                          |                             |                                     |
|-------------------------------------|--------------------------|-----------------------------|-------------------------------------|
| ABC Clinic                          |                          |                             |                                     |
| Street <b>O</b> What's this         |                          |                             |                                     |
| 123 Anywhere Sr.                    |                          |                             |                                     |
| City O What's this                  | State / Province @What's | this                        | Zip Code / Postal Code @What's this |
| City View                           |                          | ~                           | 12345                               |
| Provider Contact Information:       |                          |                             |                                     |
| Provider Contact Name @ What's this | Title @ What's this      | Telephone Num               | nber 🛛 What's this                  |
| Jane Doe                            |                          | 555-555-5555                | 5                                   |
| Email Address @ What's this         | Fax Nu                   | mber (optional) 🛛 What's th | is                                  |
| anyone@email.com                    |                          |                             |                                     |

#### 6) Select Health Plan (Payer)

- Enter or select BCBS Illinois from the Health Plan (Payer) drop-down listing
- Choose the Provider Type (professional, institutional or both)
- Select Continue

| Select Provider     Select Health Plan                                     | Iransaction Enro                                                                          |                                                                            |                                                                                 |                                       |                     |
|----------------------------------------------------------------------------|-------------------------------------------------------------------------------------------|----------------------------------------------------------------------------|---------------------------------------------------------------------------------|---------------------------------------|---------------------|
| 3 Select Transaction     4 Add Identifiers     5 Add Financial Information | PROVIDER INFORMATIO<br>Provider Name<br>ABC Clinic<br>Authorized Contact Name<br>Jane Doe | N<br>Provider NPI<br>1234567890<br>Authorized Phone Number<br>999-999-9999 | Provider TIN (EIN)<br>111111111<br>Authorized Email Address<br>anyone@email.com | Organization Name<br>ABC Organization | Customer ID<br>1111 |
| 6 Submit Enrollment                                                        | SELECT HEALTH PLANS                                                                       | 5                                                                          |                                                                                 |                                       |                     |
|                                                                            | BCBS Illinois<br>A maximum of 10 health plans ca                                          | n be selected.                                                             |                                                                                 |                                       |                     |
|                                                                            | Provider Type 0<br>Professional I Institut                                                | tional 💿 Both                                                              |                                                                                 |                                       |                     |

#### 7) Select Transaction

- Select Transaction (Electronic Remittance Advice, Electronic Payment Summary, and/or Electronic Funds Transfer)
- To receive ERA files when claims are processed in Blue Plans states other than Illinois, Montana, New Mexico, Oklahoma or Texas, select Enroll in Medicare Crossover
- Select Continue

|                                    | /                        |                                                                |                                                                                                    |
|------------------------------------|--------------------------|----------------------------------------------------------------|----------------------------------------------------------------------------------------------------|
| Select Health Plan (Payer)         |                          |                                                                | Transactions                                                                                                    |
| Select Transaction Add Identifiers | BCBS Illinois            | Enroll in Medicare Crossover                                   | Electronic Remittance Advice      Electronic Payment Summary     Electronic Funds Transfer - Daily     Electronic Funds Transfer - Weekly |
| Add Financial Information          | NOTE: You must be enr    | rolled for electronic remittance advice to enroll for e        | lectronic payment summary and Medicare crossover.                                                                                         |
| Submit Enrollment                  | Do you currently receive | e electronic payments for this payer?                          | ● Yes ⊖ No                                                                                                    |
|                                    | Provider's Account Num   | ber with Financial Institution                                 |                                                                                                    |
|                                    | Back Continue            | <b>EFT Quick Tips:</b> $\rightarrow$ If enrolling for EFT, you | ı will receive an additional prompt to enter financia                                                                                     |
|                                    |                          | information – see <u>step</u>                                  |                                                                                                    |
|                                    |                          |                                                                |                                                                                                    |

# the Provider's Account Number with Financial Institution field.

#### ERA Quick Tips:

- → If you are already enrolled for ERA/EPS and want to change the direction of the delivery, make a selection under Transactions. If you are not making a change DO NOT make a selection.
- → If EPS files need to be delivered to a different receiver, a separate enrollment must be submitted.

via Availity Provider Portal

| 8) | Add Financial Information (for EF                                                                                                    | T enrollment)                                                                                                    |                                                                                                    |
|----|----------------------------------------------------------------------------------------------------|----------------------------------------------------------------------------------------------------|----------------------------------------------------------------------------------------------------|
|    | <ul> <li>Enter the Financial Institution<br/>Information for EFT delivery</li> </ul>                                                     | ADD FINANCIAL INFORMATION                                                                                                    |                                                                                                    |
|    | Choose Provider Tax ID or NPI<br>for account number linkage to<br>provider identifier                                                    | Financial Institution Information: Financial Institution Name  What's this Financial Institution Routing Number  What's this                                                                                                    |                                                                                                    |
|    | <ul> <li>Select submission reason:</li> <li>New Enrollment</li> <li>Change Enrollment</li> <li>Cancel Enrollment</li> </ul>              | Type of Account at Financial Institution O Whats tris Checking Account Provider's Account Number with Financial Institution O Whats the Account Number Linkage to Provider Identifier O Whats this                                                                        | is                                                                                                    |
|    | <ul> <li>Select one of the following options and Choose File to browse and attach:</li> <li>Voided Check</li> <li>Bank Letter</li> </ul> | Provider Tax Identification Number (TIN) / Employer Identific<br>Submission Information:<br>Reason for Submission<br>New Enrollment      Change Enrollment      Cancel Enrollment<br>Include with Enrollment Submission      What's this<br>Voided Check      Bank Letter | ריייייייייייייייייייייייייייייייייייי                                                                                                    |
|    | <ul> <li>Select Continue</li> </ul>                                                                                                    | Upload File Choose File No file chosen Authorized Signature:  O What's this Jane Doe Back Continue                                                                                                    | <ul> <li>Quick Tips:</li> <li>→ Accepted voided check/bank letter file types include PDF and image files (i.e., JPEG).</li> <li>→ Temporary checks and deposit slips are not accepted.</li> </ul> |

## 9) Submit Enrollment

- Verify the information entered is correct and select I agree
- Once completed, you will receive online confirmation that the enrollment was successfully sent to BCBSIL

| Select Provider           |                                                                                                    |                                                                                                    |   |
|---------------------------|----------------------------------------------------------------------------------------------------|----------------------------------------------------------------------------------------------------|---|
|                           | SUBMIT ENROLLMENTS                                                                                                    |                                                                                                    |   |
| Select Health Plan        | BCBS Illinois                                                                                                    |                                                                                                    |   |
| Select Transaction        | Electronic Funds Transfer - Daily                                                                                                    |                                                                                                    |   |
| Add Identifiers           | Download Enrollment Instructions                                                                                                    |                                                                                                    |   |
| Add Financial Information | Reason for Submission: New Enrollment                                                                                                    |                                                                                                    |   |
| 6 Submit Enrollment       | By clicking "I Agree" you acknowledge and agree that you hav<br>modify or terminate an enrollment. You further acknowledge a<br>action on behalf of your organization. In no event will Availity b<br>limitation, indirect or consequential losses or damages, or an<br>profits arising out of, or in connection with this submission. In<br>credit entries and to initiate debit entries and adjustments (or<br>bank) to my bank account, indicated in this registration. | and agree that you have the legal authority to preform such<br>e liable for any losses or damages including without<br>ny loss or damage whatsoever arising from loss of data or<br>understand that I am authorizing health plans to initiate |   |
|                           | <ul> <li>I agree to the terms and conditions (Jane Doe)</li> <li>Authorized Signature:</li> <li>Jane Doe</li> <li>Back Submit Enrolments</li> </ul>                                                                                                    | Quick Tip:<br>→ BCBSIL will also mail an ackno<br>with the enrollment effective of                                                                                                    | 5 |
|                           |                                                                                                    |                                                                                                    |   |

#### 10) Enrollment Status

- Enrollments that are in progress and submitted in the last 30 days will display on the Transaction Enrollment tool page by default
- Use Filter options to view enrollments and take action, as needed
- Filters display above the results as you select them and enrollments that meet the filter criteria display immediately
- Expand the enrollment card to view the process tracker and payer notes for the submitted enrollment

| Organization       | Transaction Enrollment Enrollment Status Learn More |          |            |             |               |              | Give Feedback |  |
|--------------------|-----------------------------------------------------|----------|------------|-------------|---------------|--------------|---------------|--|
| Provider           |                                                     |          |            |             |               |              |               |  |
| Search by Name V   | Enroll -                                            |          |            |             |               |              |               |  |
| Registration ID    | X ABC Clinic (Customer ID: 123                      | 456)     |            |             |               |              |               |  |
| ANY                | Enrollments                                         |          |            | « Prev 1 N  | ext » Show 10 | Showing 1 of | 1 pages       |  |
| Health Plan        |                                                     |          |            |             |               | J            |               |  |
| ALL                | Status                                              | Reg. ID  | Cust. ID   | Transaction | Payer         |              | ≡             |  |
| Transactions       | ENROLLMENT SENT TO PAY                              | ER 12345 | 123456     | 835         | PAPERLESS P   | AYER         |               |  |
| ALL                |                                                     |          |            |             | PAPERLESS     |              |               |  |
| //LL               | Provider Name                                       |          | NPI        | TIN/EIN     | Process       |              |               |  |
| Enrollment Status  | ABC Clinic                                          |          | 1234567893 | 121121212   | Tracker       |              |               |  |
| IN PROGRESS V      |                                                     |          |            |             | 0000          |              |               |  |
| Submission Date    |                                                     |          |            |             |               |              |               |  |
| Last 30 Days       |                                                     |          |            |             |               |              |               |  |
| Last Modified Date |                                                     |          |            |             |               |              |               |  |
| ALL                |                                                     |          |            |             |               |              |               |  |

Have questions or need additional education? Email Electronic Commerce Services.

Be sure to include your name, direct contact information and Tax ID or billing NPI.

Dental Network of America, LLC (DNoA) is a wholly owned subsidiary of Health Care Service Corporation (HCSC), a Mutual Legal Reserve Company.

Dental Network of America, LLC, is a separate company that acts as the administrator of dental programs for Blue Cross and Blue Shield of Illinois, Blue Cross and Blue Shield of Montana, Blue Cross and Blue Shield of New Mexico, Blue Cross and Blue Shield of Oklahoma, and Blue Cross and Blue Shield of Texas.

Availity is a trademark of Availity, LLC, a separate company that operates a health information network to provide electronic information exchange services to medical professionals. Availity provides administrative services to BCBSIL BCBSIL makes no endorsement, representations or warranties regarding any products or services provided by independent third party vendors such as Availity. If you have any questions about the products or services provided by such vendors, you should contact the vendor(s) directly.